## Rating Task

## Step 1 – Employee Self Rate

Note: Each fiscal year there are two tasks to complete: Rating task for Performance over the past fiscal year, and the Planning task to Plan for the coming fiscal year. These instructions are for the Rating task.

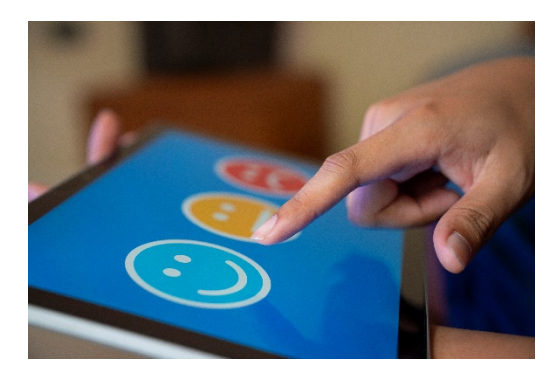

In this step we are rating our Performance over the past fiscal year.

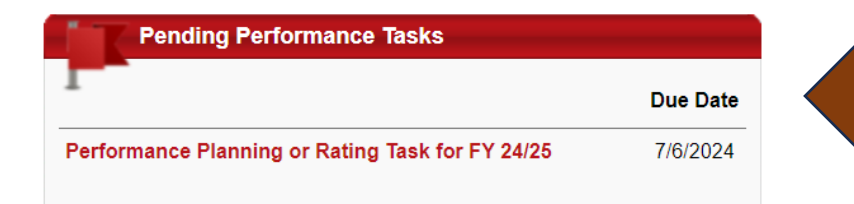

Open the task from the **Pending Performance Tasks**  box of the Welcome Page in Cornerstone

The task will open to the Overview page. On the left you will see the pages of the Planning task indicated with check marks. Click on the page **Planning-Goals** to review the information that was entered at the start of the rated period.

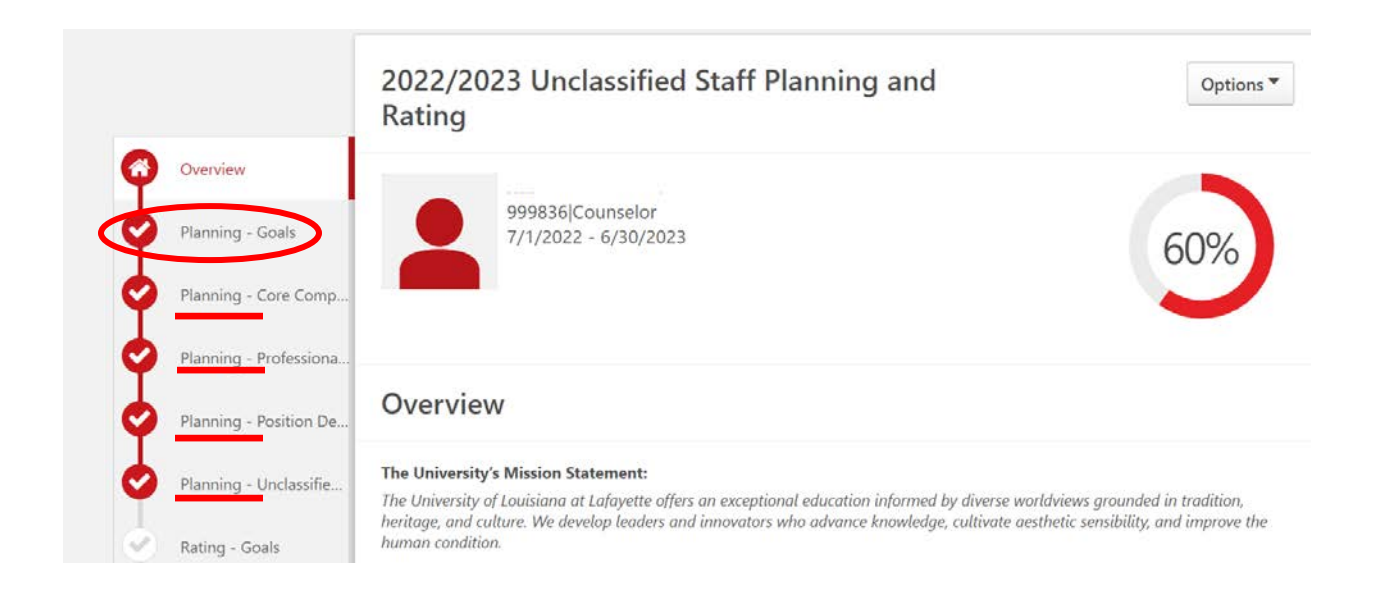

Click on each of the **Planning** pages to review the entries OR, click "Next" to advance to the next page:

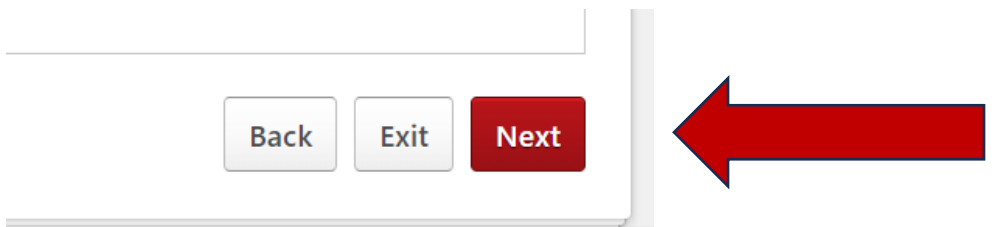

On the **Rating – Goals** page select an appropriate rating for the accomplishment of the goals for the reviewed year.

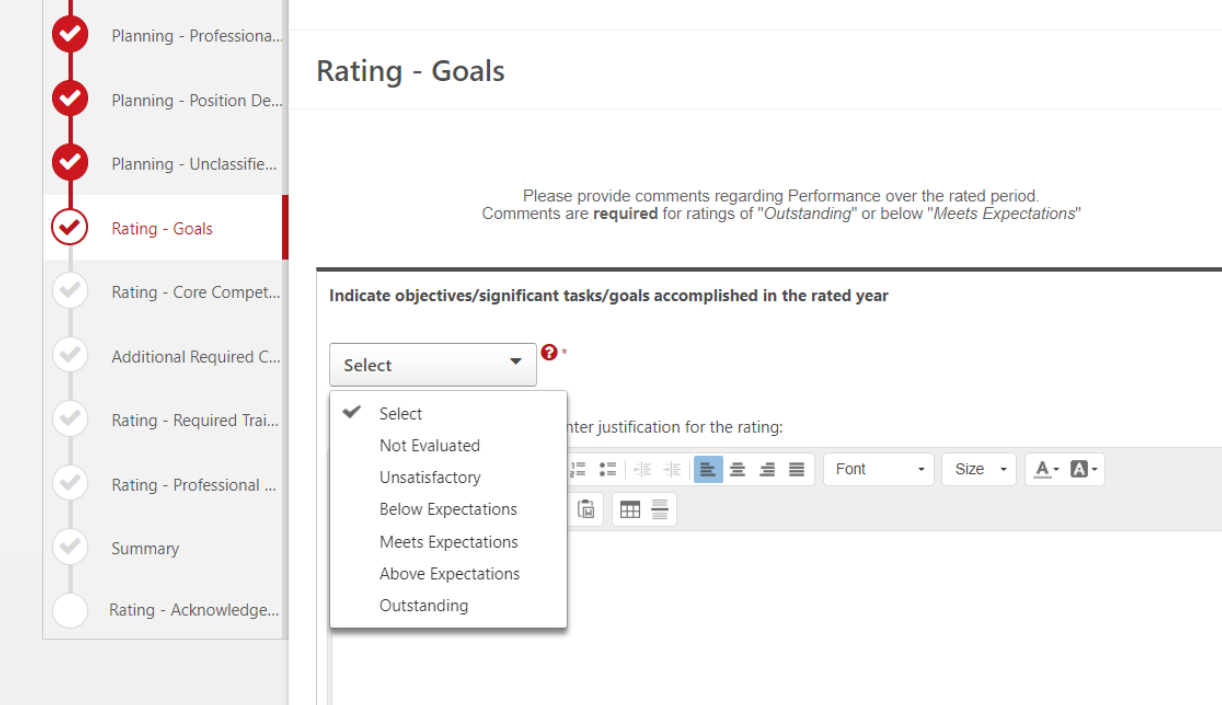

Describe accomplishments and enter justification for the rating in the comment box.

Click **Save and Exit** to leave the task, OR, **Save and Continue** to continue to the next page.

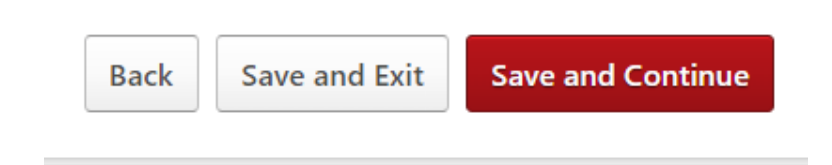

#### **Rating – Core Competencies**

Rate your Performance over the past fiscal year on each of the Competencies.

\*Those who supervise other full-time employees must provide a rating for the final three competencies:

- Delegation & Supervisory Skills
- Development of Direct Reports
- Performance Management

Those who do not supervise other full-time employees should select **"Not Evaluated"** for these competencies.

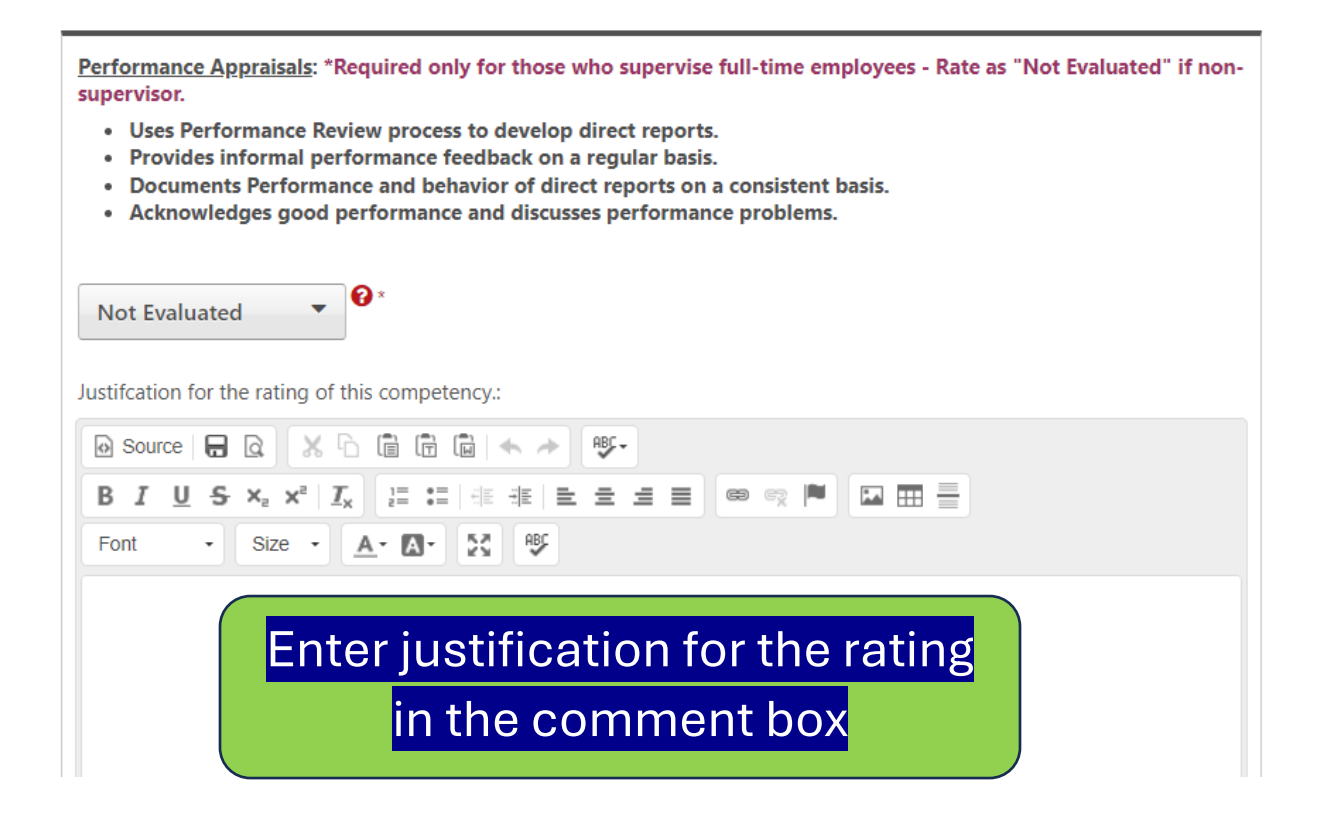

If Additional competencies were added by your Supervisor in the Planning task, they will appear on this page:

#### **Additional Required Competencies**

Rate your performance on the competencies that are listed.

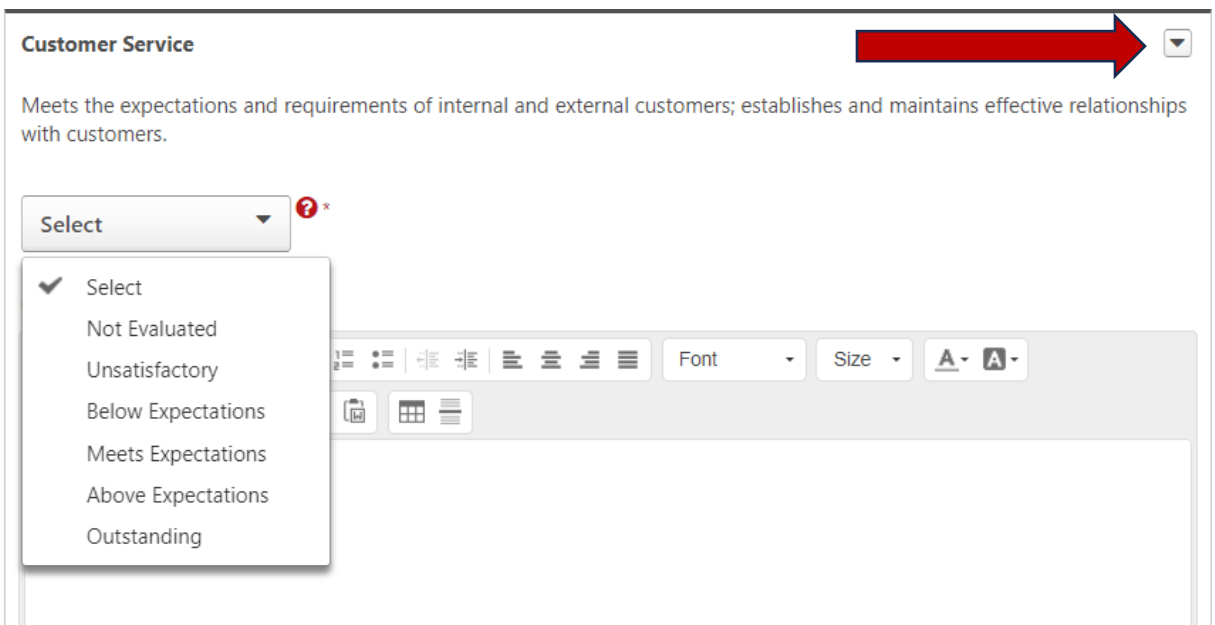

For a detailed description of the competency, click on the arrow then "details".

\*No entries are required if additional competencies were not added.

## **Rating – Required Training**

## Select the answer that applies to you

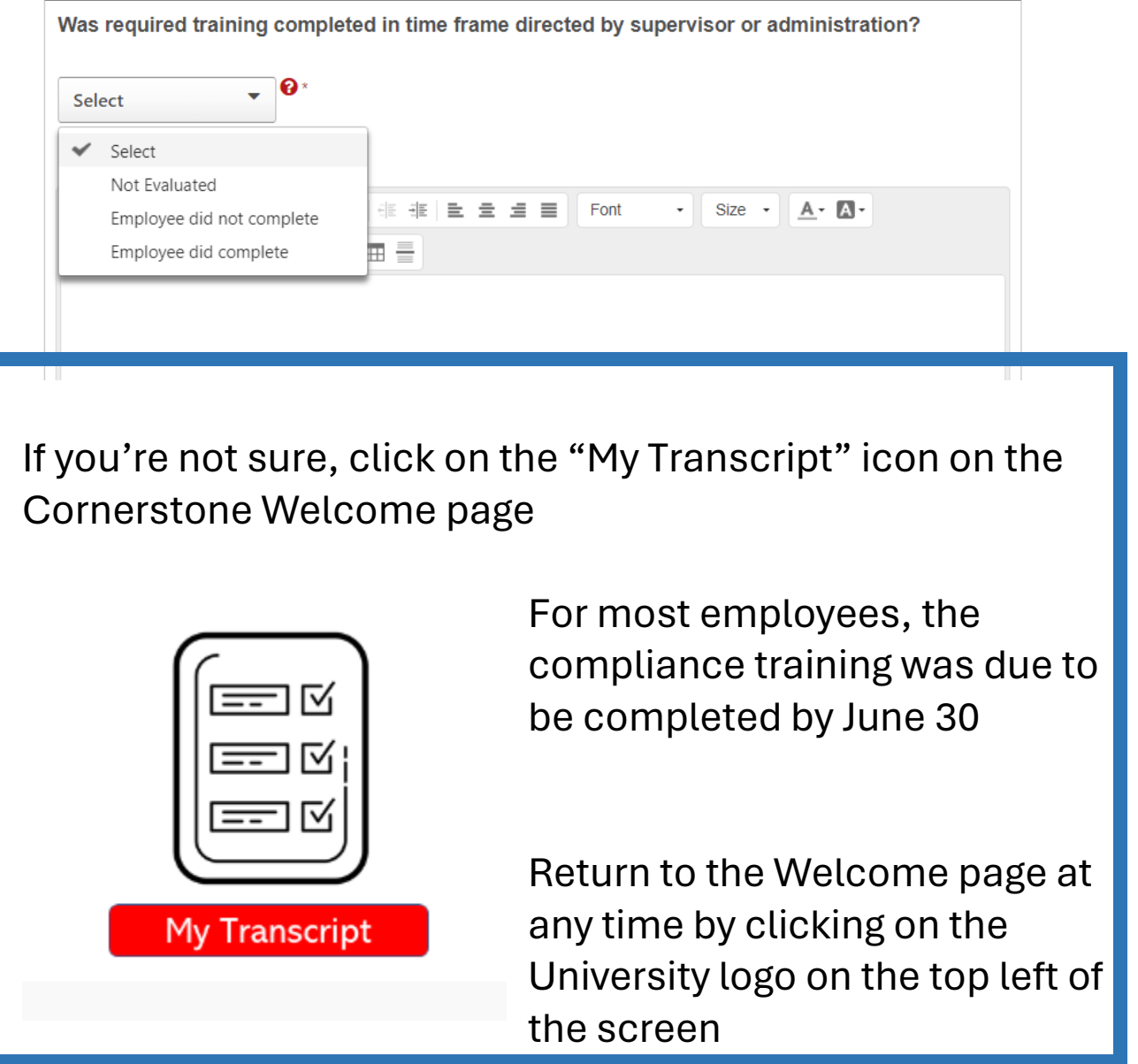

### **Rating – Professional Development**

Although entries here have no bearing on the overall rating your comments can provide information for valuable conversations with your supervisor.

# Submit the Review

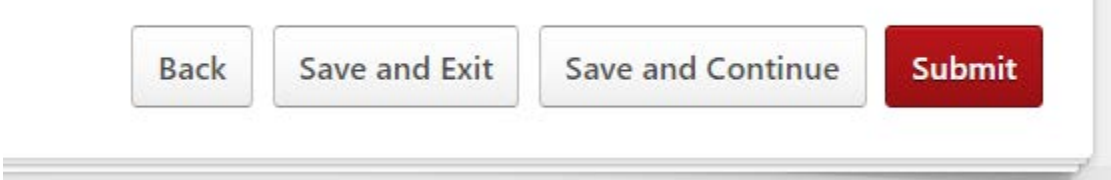

If you do not see the option to Submit at the bottom right of the screen, review the task to see what may have been missed.

Your submitted task will move to your Supervisor's queue in Cornerstone. You will be notified by email message when the task is back in your queue for Acknowledgement.